# **Campus**

# **parent Portal**

Infinite Campus – Parent Portal is the Fulton County Schools system to connect parents and students to student information. All parents must register to begin accessing Campus Parent.

- $\triangleright$  All current parents will receive an email to register
- $\triangleright$  All parents new to Fulton will receive an email within 24 hours of enrollment

To register you must provide the following information

- $\triangleright$  Student First Name, Last Name
- $\triangleright$  Student Birthdate
- FCS Student ID Number
- $\triangleright$  Grade Level

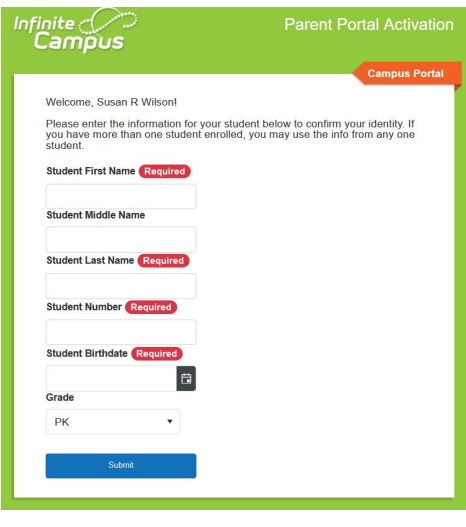

Alternatively, if an activation key was provided to you, please go to the following site, and select New User?

[https://campus.fultonschools.org/campus/portal/parents/ful](https://campus.fultonschools.org/campus/portal/parents/fulton.jsp) [ton.jsp](https://campus.fultonschools.org/campus/portal/parents/fulton.jsp)

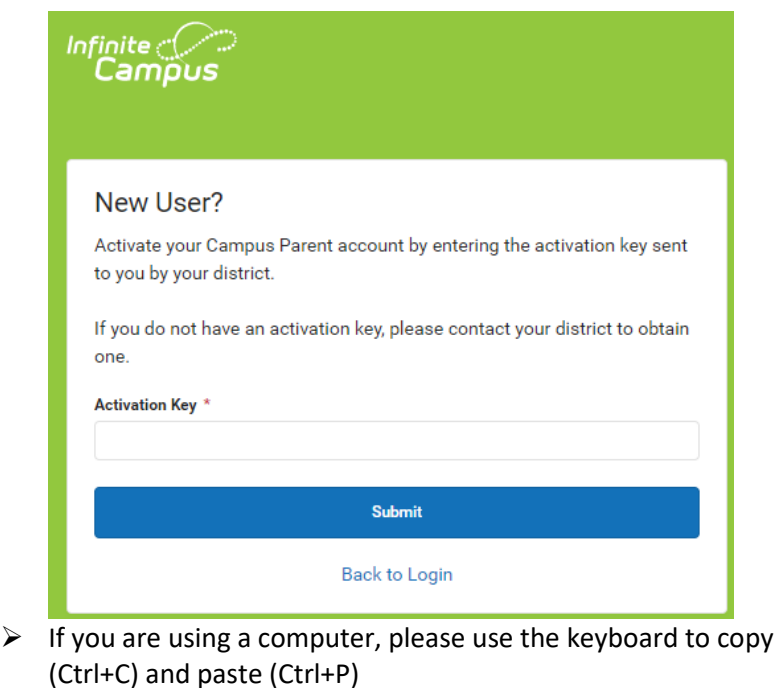

 $\triangleright$  Also, make sure there is not an extra space before or behind the key.

2

 After registering, you will then create your username and password.

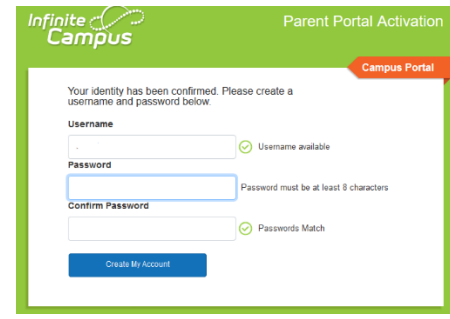

- $\triangleright$  After completing the Campus Parent registration, you can access the Parent Portal at any time for all students in the same household.
- $\triangleright$  The first time a parent signs in, a recovery email address will be requested. This is the email address that will be used if a parent forgets their username or password.
- $\triangleright$  The Campus Password is the same password that was created on the previous screen.

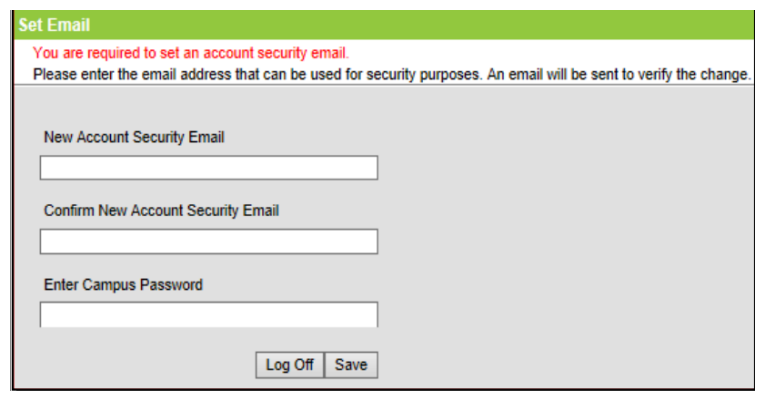

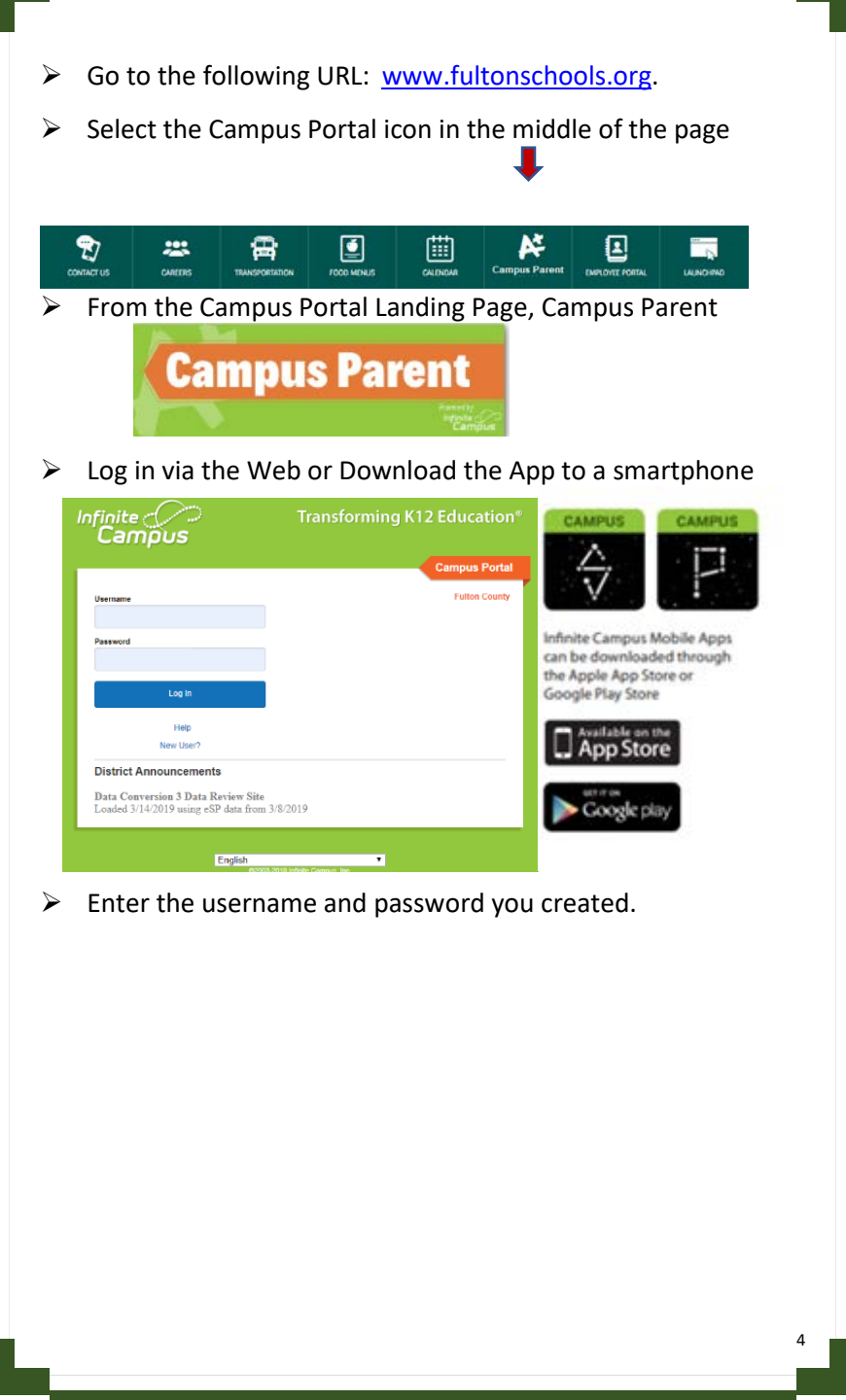

- To view any notifications or messages, select the bell
- $\triangleright$  To review account settings, select the person icon
- $\triangleright$  When on the web, Campus Parent Portal, the icon  $\equiv$  will collapse the information on the left side of the screen.
	- o When using the mobile app, this icon will show the menu options.

#### Select the desired student (if you have more than one)

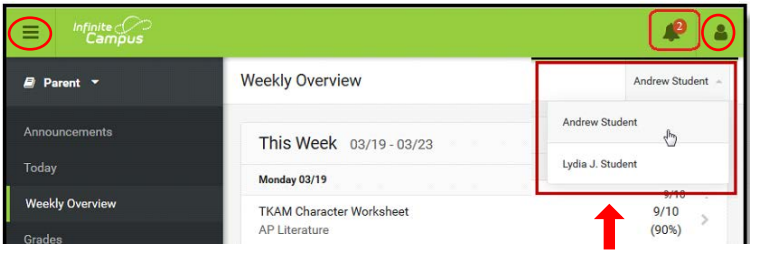

You can select different sections in the Campus Parent Portal. Click on the desired section on the left.

#### *Message Center*

The Message Center includes announcements that are posted by the school or district level. Click Show More to display additional text for longer announcements. The Inbox displays messages sent to the parent, including those from teachers.

#### *Today*

The Today view shows the selected student's schedule for the current day and any assignments due today or tomorrow. The schedule shows the courses, time of day, teachers name and room number.

#### *Weekly Overview*

The Weekly View filters the Calendar to show a student's assignments and scores for a week. Assignments display for the calendar day on which they are **Due**. All flagged assignments (i.e. missing), scored assignments with points possible can be seen from this default view.

#### *Calendar*

The Calendar displays data for *Assignments, Schedule*, and *Attendance*. Dots below dates have data.

#### *Assignments*

The Assignments tool collects all assignments for the student with the focus on today. Click assignments to view details and scroll to see previous and future assignments. Use

the **Missing** and **Current Term** buttons at the top to filter assignments.

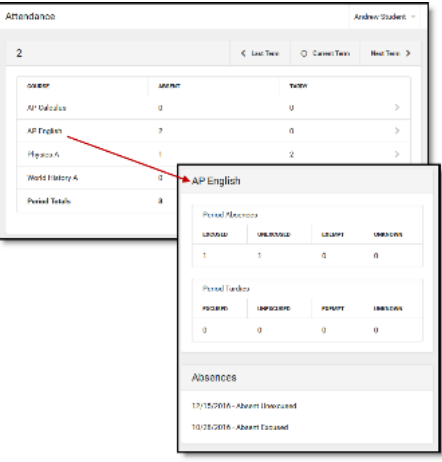

#### *Grades*

The Grades tool shows all the grades earned by the selected student for all tasks. Term grades are posted in bold, with In-Progress grades indicated as "In-progress."

Clicking on the grade will display the assignments that make up the specific grade.

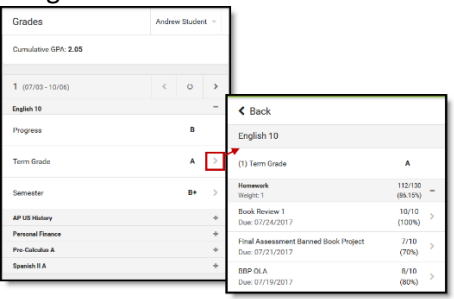

#### *Gradebook Update*

Grade Book Updates lists all of the assignments that have been scored or updated in the last 14 days.

#### *Attendance*

The Attendance tool lists the absences and tardies for those periods that took attendance. Navigate between terms using the options at the top. To view details, click on a specific period. On the detail view, absences and tardies are divided by type (excused, unexcused, exempt, or unknown), with all absences and tardies listed below.

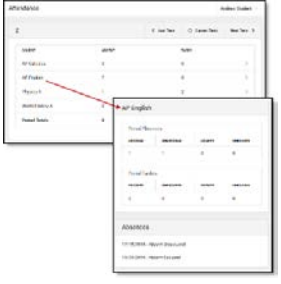

#### *Schedule*

The Schedule tool shows the student's schedule by day (including block scheduling), term/semester and whole year. Each schedule includes the times of the periods, with the teacher's name and room assigned.

#### *Academic Plan*

The Academic Plan (for high school students) displays the student's assigned Academic Program and the courses the student has planned to take in each school year. Based on the assigned Academic Program, students must meet credit requirements, course requirements, test requirements and GPA requirements. The goal is to meet each requirement for each grade level.

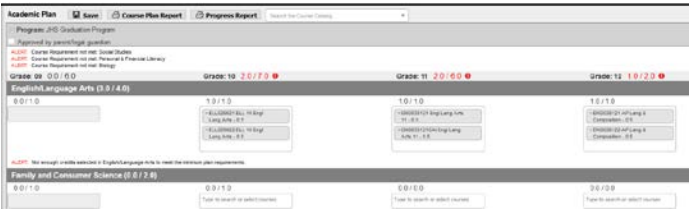

# *Reports*

The Reports tool allow user to print schedules and missing assignments for the specified student.

#### *More*

The More tab displays the following:

- **Transportation** information including buses and parking permits.
- **Meal Benefits –** Application for free/reduced lunch

#### *Quick Links*

From the "More" tab, these are useful links that Fulton County Schools have determined maybe useful.

## *Notification/Account Settings*

Access account settings by clicking on the person icon and selecting "Settings"

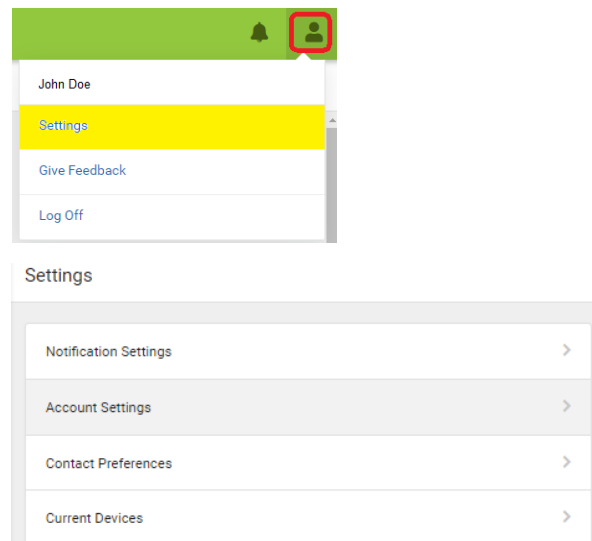

#### *Notification Settings*

Allows the users to opt out of receiving specific kinds of notifications, establish thresholds, and set limits. Click the arrows to change the threshold or click and drag the dot.

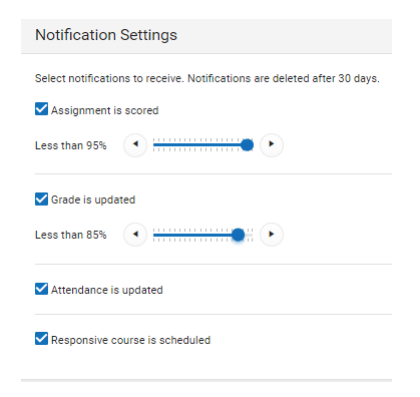

#### *Account Settings*

Account settings allows a user to update their email and password. The Account Security Email is the email used if a user forgets their username or password. This should be done the first time you log in to Campus Portal.

Passwords can be modified by clicking update. Strong passwords are enforced, meaning that passwords should have a mix of letters, number, and characters

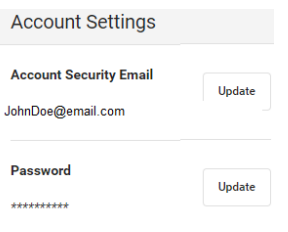

## *Contact Preferences*

Manage your contact preference by selecting the desired language, when you receive messages, and how you receive that message (phone call, email, or text message). Possible messages can be sent regarding priority, general information, attendance, teacher communication, behavior, and emergency

Review existing contact information (phone numbers and email addresses). If changes are required, contact your student's school. (Only one school needs to be contacted to change the information for multiple students.) Mark your desired Messenger Preferences.

#### *Current Devices*

This will show what mobile devices have been linked to your account.